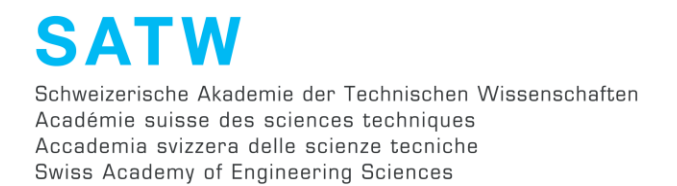

## **Brève instruction: compléter le formulaire en ligne de proposition de projet**

Lien: <http://forms.satw.ch/formservice/eforms?action=login&mandant=SATW&language=fr>

1. **Se connecter:** saisie de l'ID d'utilisateur (*prénom.nom*) et du mot de passe (*hellosatw*). Vous serez ensuite automatiquement invité à modifier votre mot de passe et à le confirmer.

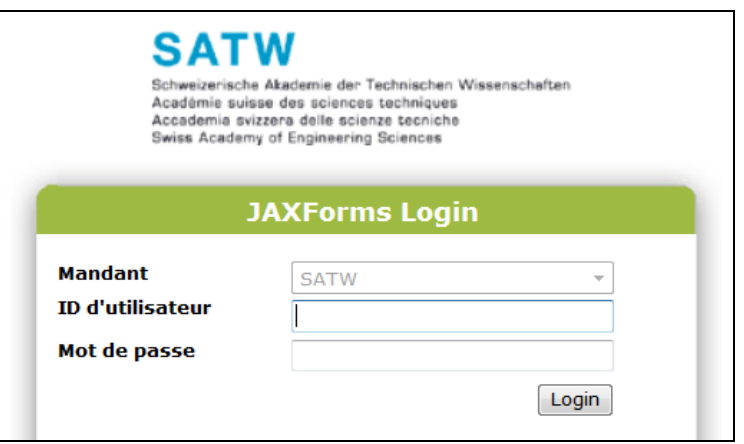

**Important:** veuillez ne PAS utiliser le bouton Retour lorsque vous êtes connecté, sous peine de devoir vous reconnecter.

2. Vous serez dirigé vers une page de bienvenue. Vous ne devez PAS ENCORE l'examiner en détail pour le moment car elle sera encore remaniée. Vous pouvez sélectionner directement le sous-menu **« entrer un projet »** dans la partie gauche de l'écran pour arriver au masque de saisie.

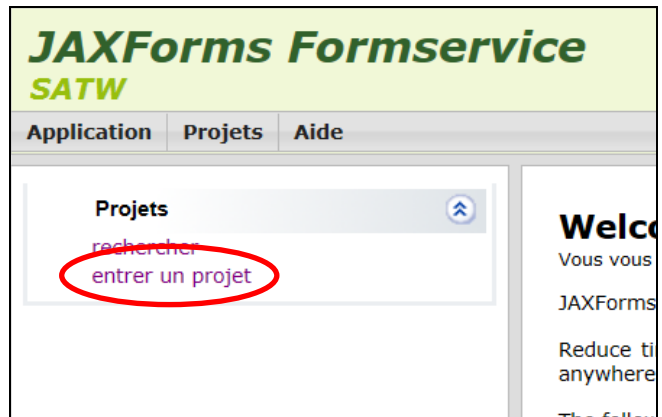

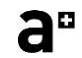

3. Veuillez compléter le formulaire en ligne un champ après l'autre. Si vous faites glisser le pointeur de la souris sur le point d'interrogation, vous recevrez des informations complémentaires sur ce champ:

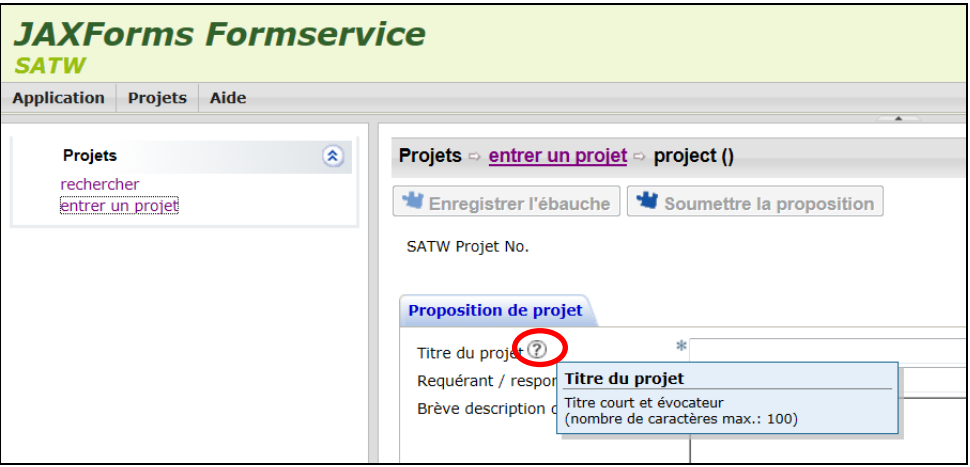

Il est possible de sauvegarder vos données en cours de saisie (cliquer sur « **Enregistrer l'ébauche »**). Si vous souhaitez revenir à votre projet à partir de ce point, cliquez sur le sous-menu « rechercher » dans la barre de navigation à gauche. Votre projet s'affichera alors dans l'aperçu et vous pourrez cliquer dessus pour le poursuivre.

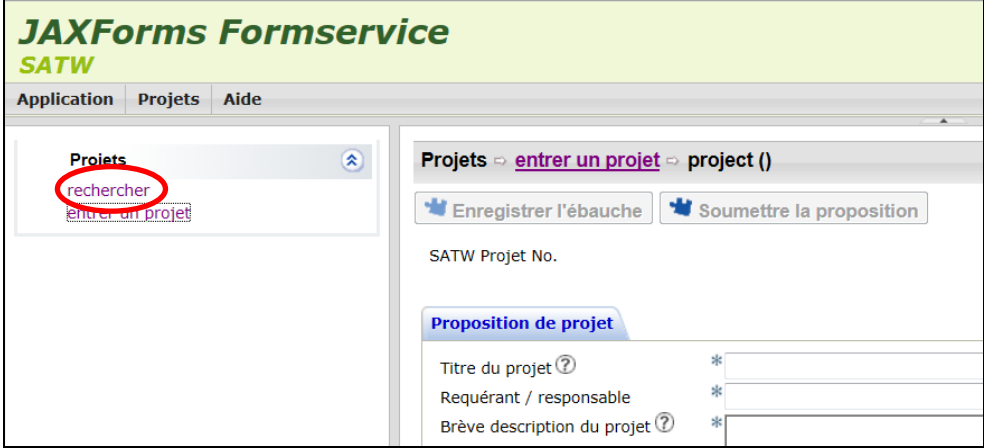

4. Dès que vous cliquez sur « **Soumettre la proposition »**, la proposition de projet sera marquée chez nous comme définitivement déposée. Vous pourrez encore y apporter des modifications jusqu'à la date de clôture. Ensuite, ce ne sera plus possible.

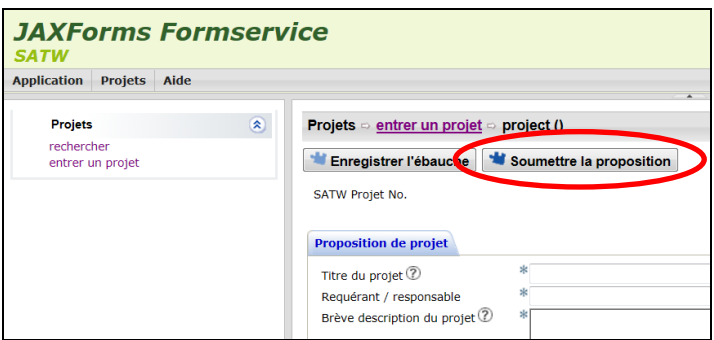